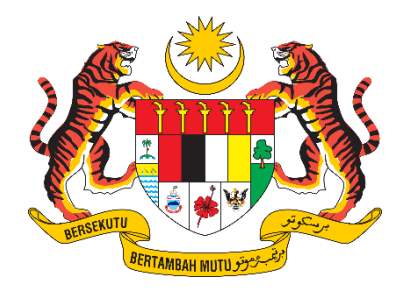

# **PANDUAN PENGGUNA / PEMOHON**

# **SISTEM PENGURUSAN IMPORT / EKSPORT KELUARAN PERTANIAN TERPILIH (SISTEM AGROTRADE)**

PERMOHONAN PENGIMPORTAN "KOPI"

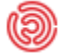

**(5)** Tarikh Kemaskini: 17 Januari 2024

## Isi Kandungan

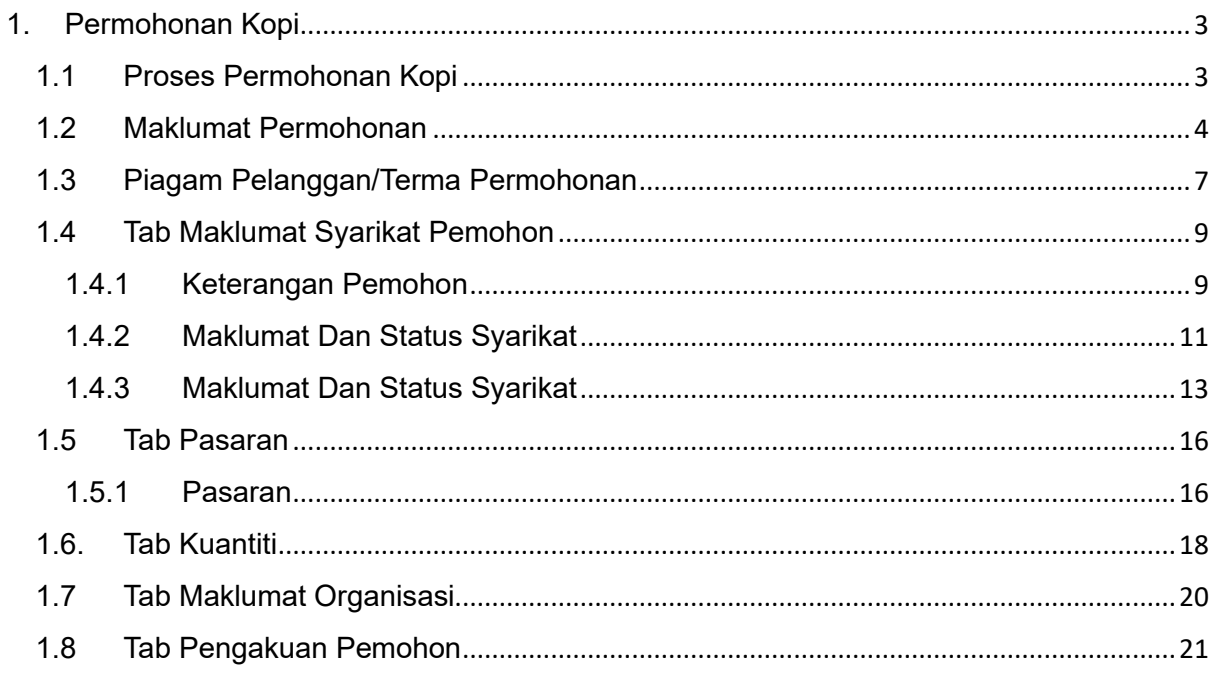

# <span id="page-2-1"></span><span id="page-2-0"></span>1. Permohonan Kopi

## 1.1 Proses Permohonan Kopi

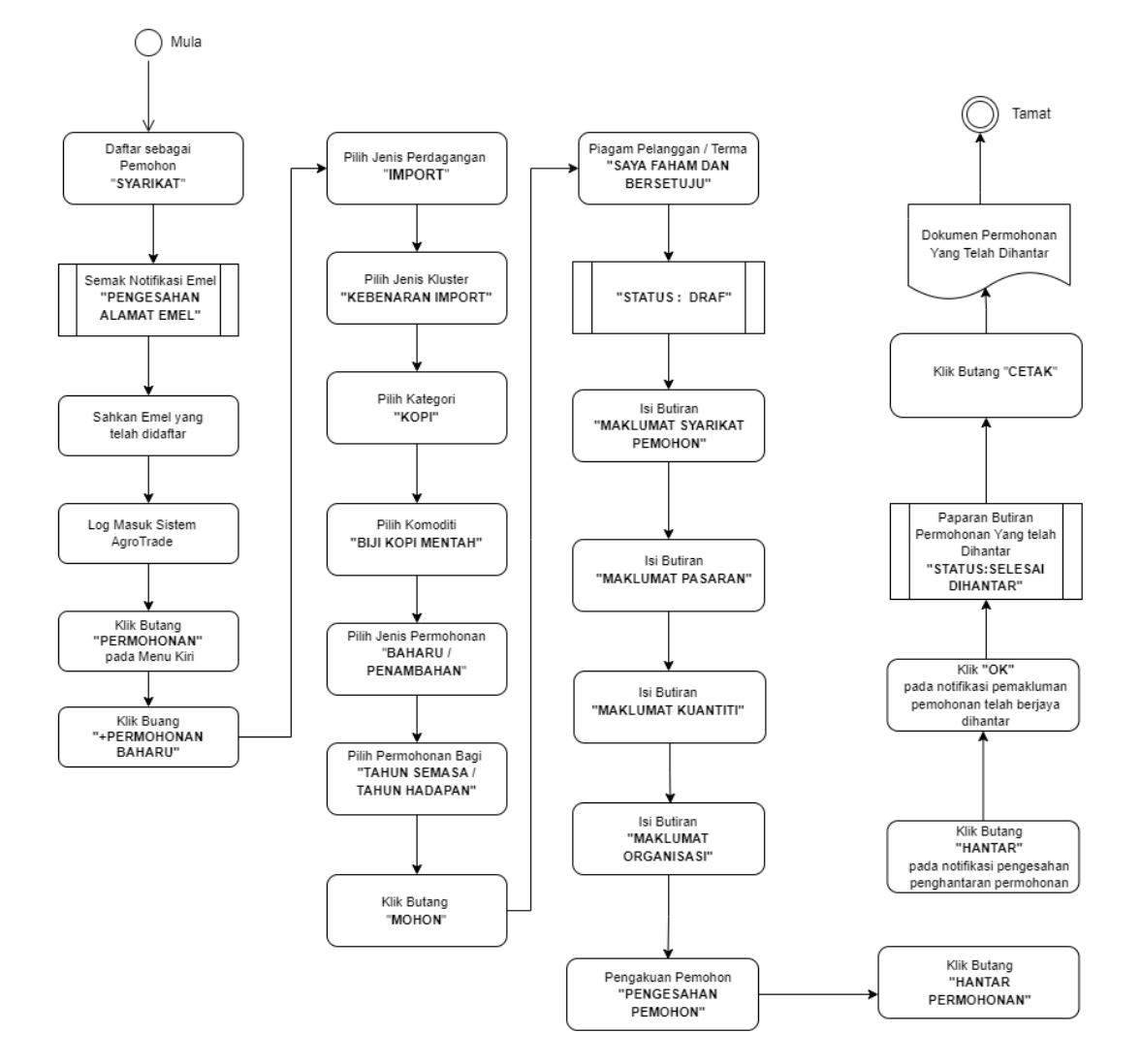

#### <span id="page-3-0"></span>1.2 Maklumat Permohonan

Pengguna perlu log masuk ke Sistem AgroTrade sebagai Pemohon (Wakil Syarikat).

1.2.1 Klik 'Permohonan' pada Menu Kiri.

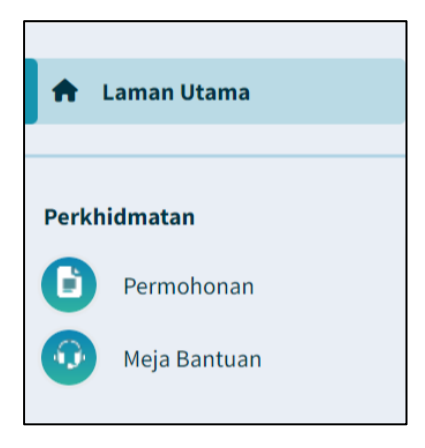

1.2.2 Klik pada butang '+ Permohonan Baharu'.

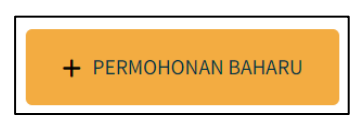

1.2.3 Halaman Permohonan Baharu akan dipaparkan.

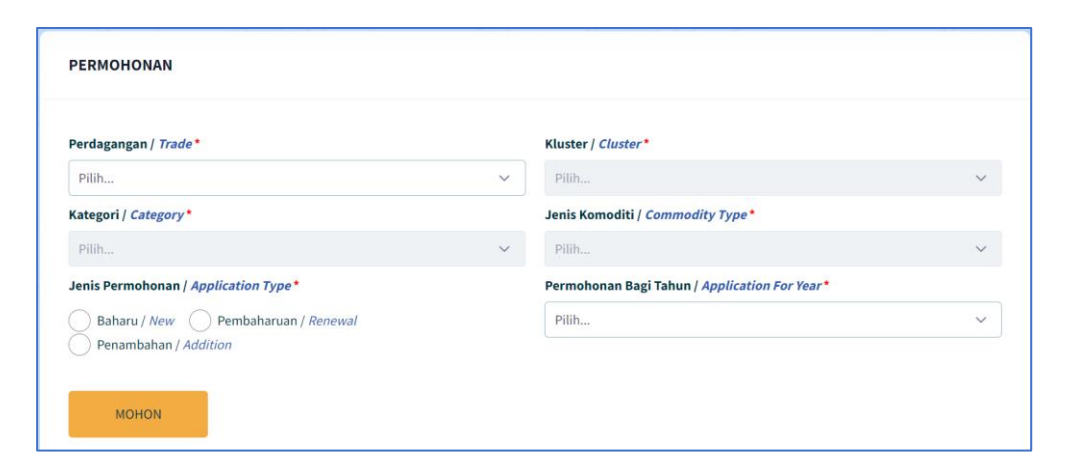

1.2.4 Klik pada 'Perdagangan' dan pilih 'Import'

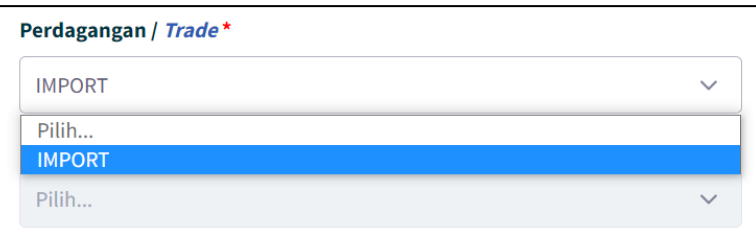

1.2.5 Klik pada 'Kluster' dan pilih 'Kebenaran Import'

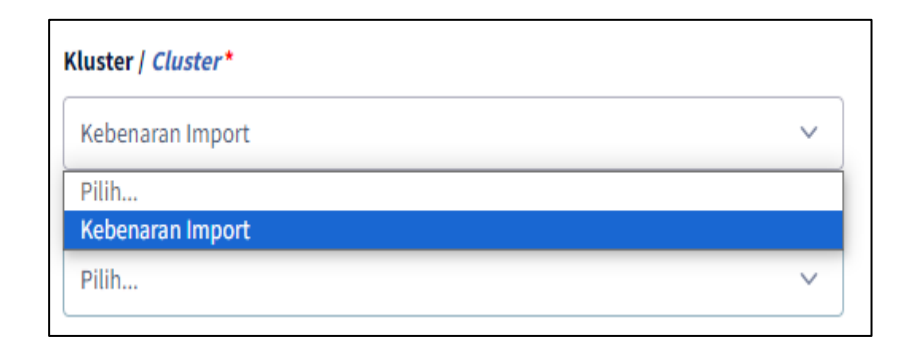

1.2.6 Klik pada 'Kategori' dan pilih 'Kopi'.

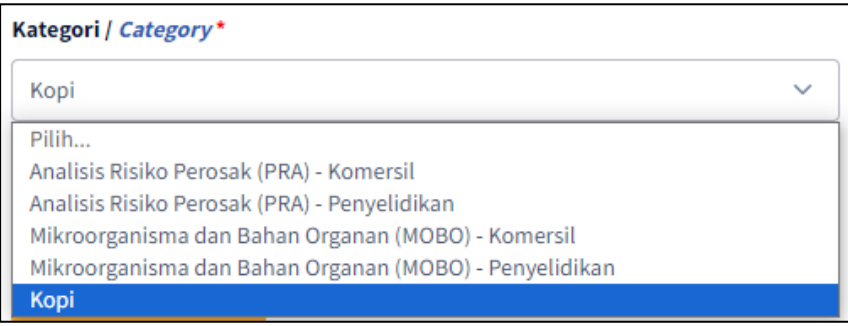

1.2.7 Klik pada 'Jenis Komoditi' dan pilih 'Biji Kopi Mentah'.

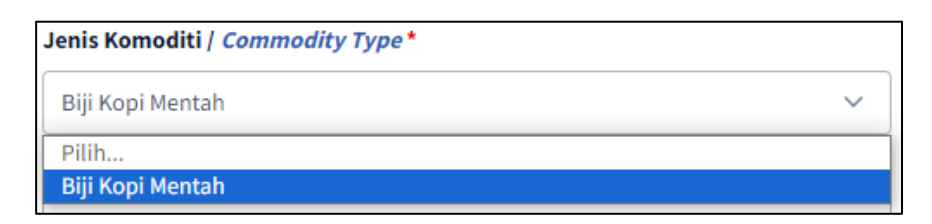

1.2.8 Pada radio button 'Jenis Permohonan', klik pada 'Baharu' atau 'Pembaharuan'.

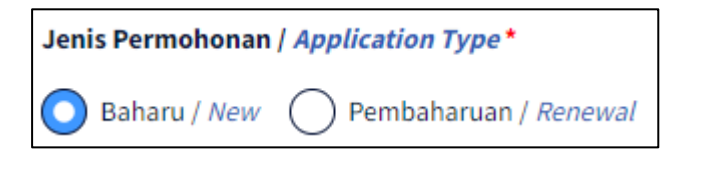

Pilih "Baharu" jika pertama kali memohon.

1.2.9 Klik pada 'Permohonan bagi Tahun'

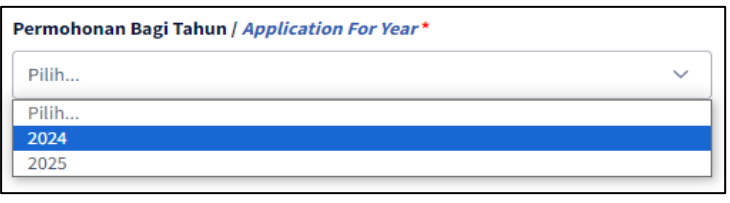

Pilih '2024' untuk permohonan bagi tahun semasa atau '2025' untuk permohonan tahun bagi tahun hadapan

1.2.10 Klik butang 'MOHON'.

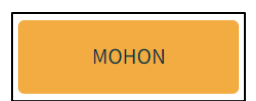

### <span id="page-6-0"></span>1.3 Piagam Pelanggan/Terma Permohonan

1.3.1 Pemohon akan dipaparkan dengan satu tetingkap *pop-up* bertajuk 'Piagam Pelanggan/Terma'.

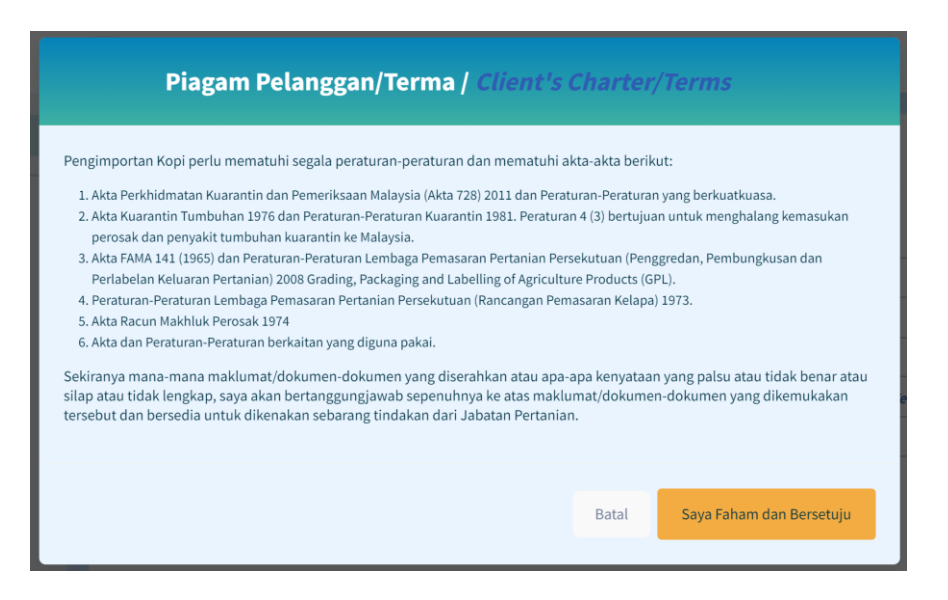

Pengguna disyorkan untuk membaca terma dan syarat yang dipaparkan sebelum meneruskan dengan permohonan.

6

1.3.2 Klik pada butang 'Saya Faham dan Bersetuju'.

Saya Faham dan Bersetuju

1.3.3 Pemohon akan dibawa masuk ke borang permohonan *online* bagi Permohonan Baharu / Kopi/ Biji Kopi Mentah.

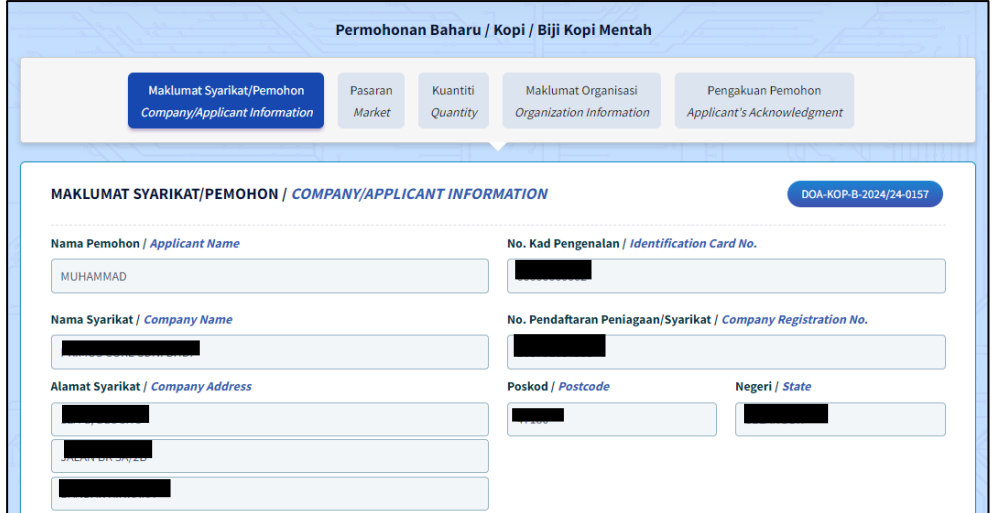

1.3.4 Borang permohonan Komersil / Bahan Organan akan memaparkan Menu Tab. Penguna perlu melengkapkan butiran pada kelima - lima menu tab.

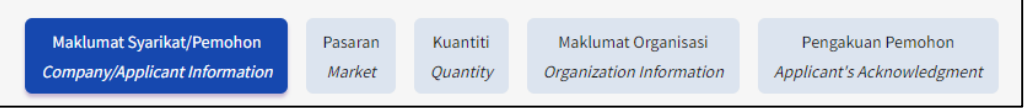

Pengguna boleh mengisi mana-mana tab tanpa mengikut susunan dan simpan sebagai draf jika belum lengkap diisi.

1.3.5 Penguna boleh melihat No. Rujukan Permohonan pada bahagian atas

kanan borang yang dipaparkan.

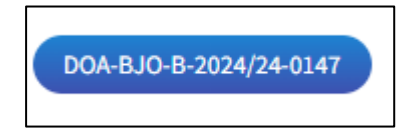

#### <span id="page-8-0"></span>1.4 Tab Maklumat Syarikat Pemohon

Tab Maklumat Syarikat Pemohon dibahagikan kepada 4 seksyen iaitu Maklumat Syarikat Pemohon, Maklumat Dan status Syarikat, Maklumat Bank Akaun Syarikat, dan Maklumat Pengimport.

Pengguna perlu melengkapkan semua medan wajib yang bertanda '\*'.

#### <span id="page-8-1"></span>1.4.1 Keterangan Pemohon

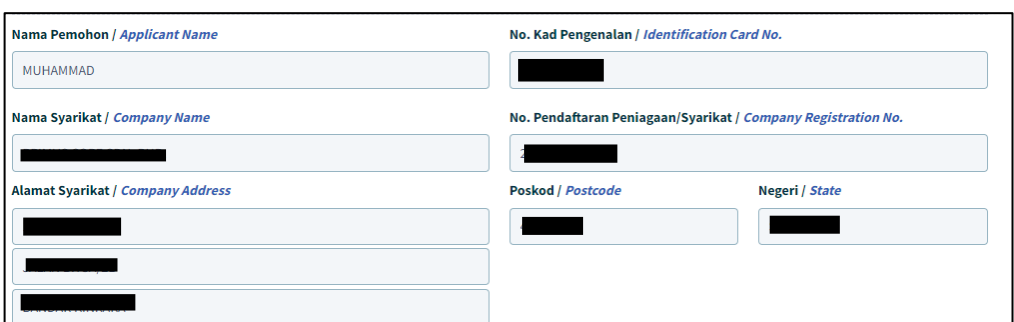

1.4.1.1 Bagi Syarikat, butiran Nama Pemohon, No.Kad Pengenalan, Nama Syarikat, No.Pendaftaan Peniagaan/ Syarikat, Alamat Syarikat, Bandar, Poskod dan Negeri, Telefon Pejabat dan E-mel pada seksyen akan diisi secara automatik berdasarkan maklumat profil pendaftaran syarikat di Suruhanjaya Syarikat Malaysia (SSM).

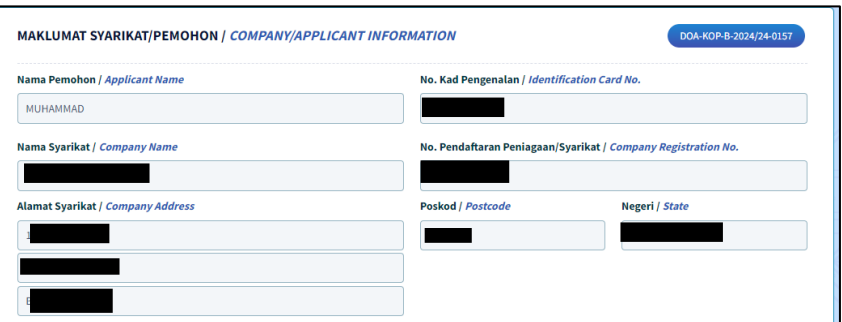

Sekiranya butiran syarikat yang dipaparkan adalah tidak tepat atau terkini, pengguna dimohon untuk membuat kemaskini semula profil syarikat di Suruhanjaya Syarikat Malaysia (SSM).

1.4.1.2 Kemaskini nombor telefon pejabat pada medan 'Telefon Pejabat / Office Phone'.

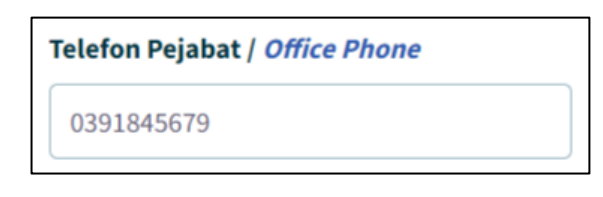

1.4.1.3 Kemaskini nombor faks pejabat pada medan 'Faks/Fax.

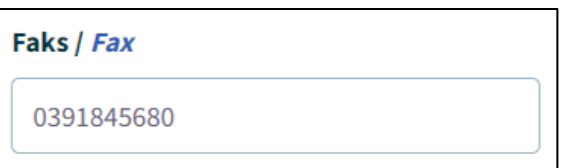

1.4.1.4 Kemaskini nombor telefon bimbit pemohon pada medan 'Telefon Bimbit / Mobile Phone'

> Telefon Bimbit / Mobile Phone\* 0123323234

1.4.1.5 Masukkan alamat emel syarikat pada medan 'E-mel / Email'.

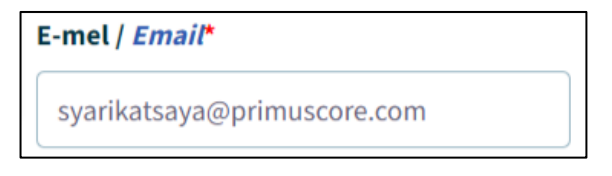

Sila pastikan alamat emel adalah sah dan aktif.

Mesej ralat akan dipaparkan sekiranya format emel tidak mengikut '@email prefix. email domain.'

1.4.1.6 Klik untuk tandakan checkbox Alamat Surat Menyurat 'Sama Seperti Alamat Syarikat' sekiranya Alamat Surat-Menyurat adalah sama seperti Alamat Syarikat.

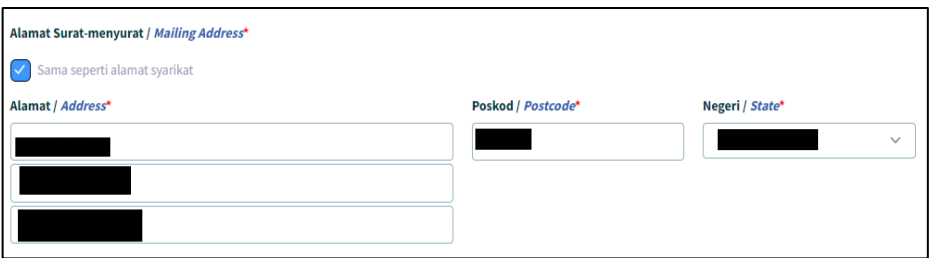

#### <span id="page-10-0"></span>1.4.2 Maklumat Dan Status Syarikat

1.4.2.1. Butiran Maklumat Pengarah dan Perniagaan Utama pada seksyen akan diisi secara automatik berdasarkan maklumat profil pendaftaran syarikat di Suruhanjaya Syarikat Malaysia (SSM).

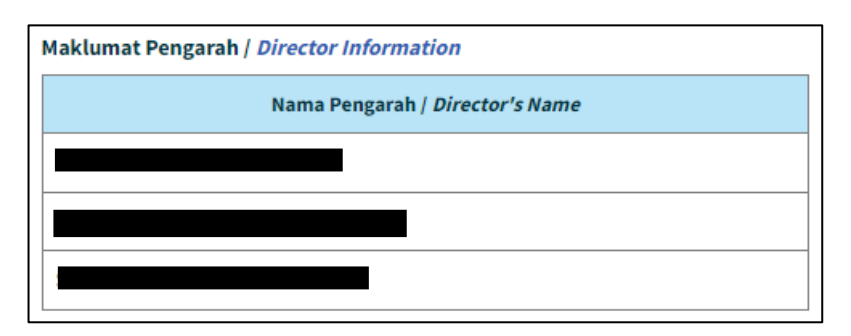

1.4.2.2. Masukkan Peratusan Milikan Syer / Share Ownership pada medan 'Bumiputera / Bumiputera' dan 'Bukan Bumiputera / Non Bumiputera'.

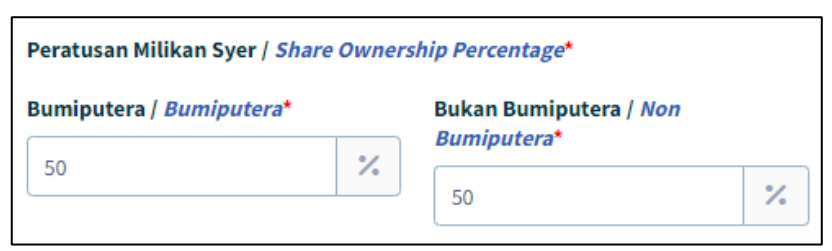

1.4.2.3. Klik pada medan 'Status Syarikat / Company Status' dan pilih dan klik pada salah satu opsyen yang dipaparkan.

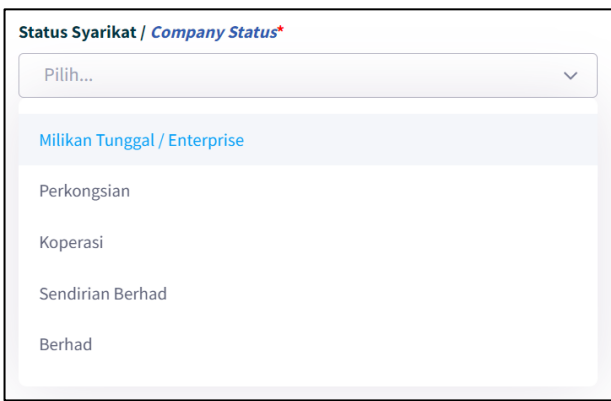

1.4.2.4. Masukkan 'jumlah modal syarikat pada medan 'Modal Berbayar / Paidup Capital'.

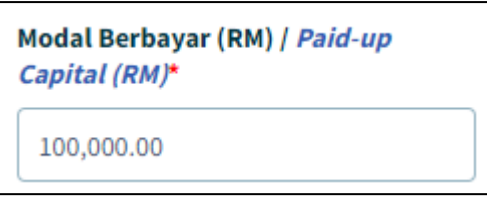

1.4.2.5. Isi medan 'Nombor Sijil Halal / Halal Certificate'.

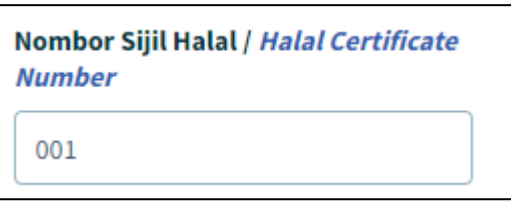

1.4.2.6. Butiran maklumat 'Perniagaan Utama / Main Business' pada seksyen akan dipaparkan secara automatik.

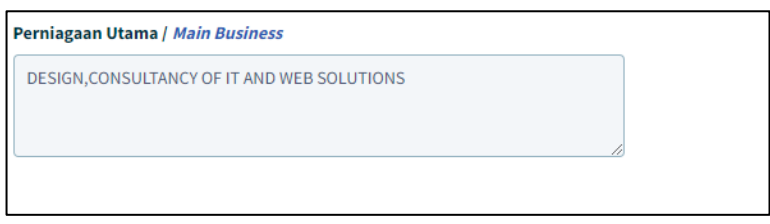

1.4.2.7. Isi medan 'Perniagaan Lain / Other Business'.

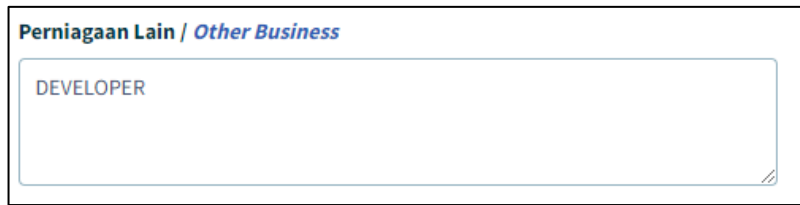

- <span id="page-12-0"></span>1.4.3 Maklumat Dan Status Syarikat
	- 1.4.3.1. Klik pada medan 'Nama Bank' dan pilih dan klik pada salah satu opsyen yang dipaparkan.

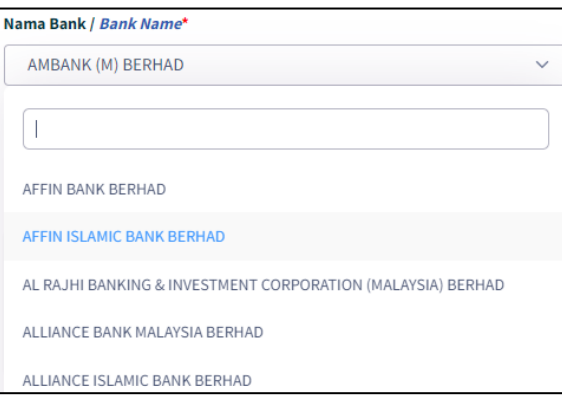

1.4.3.2. Isi pada medan 'Baki Terakhir Dalam Bank (RM)' / Latest Bank Balance (RM)'.

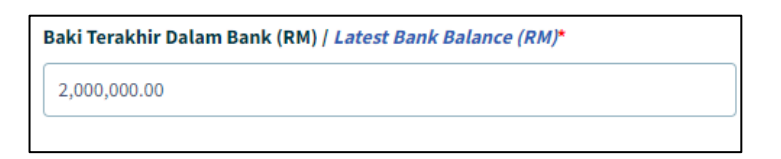

1.4.3.3. Klik pada butang '+Tambah Lagi' untuk pilih opsyen 'Pintu Masuk / Entry Point'.

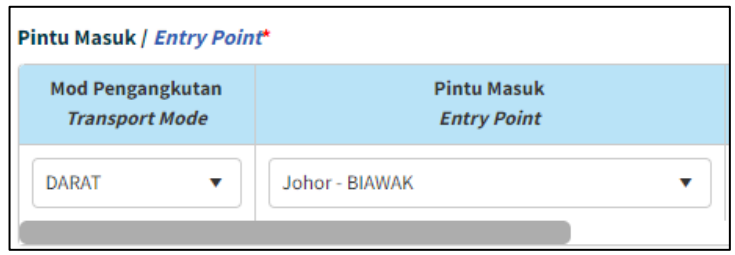

1.4.3.4. Setelah selesai klik butang 'Simpan' butiran akan disimpan ke sistem secara automatik.

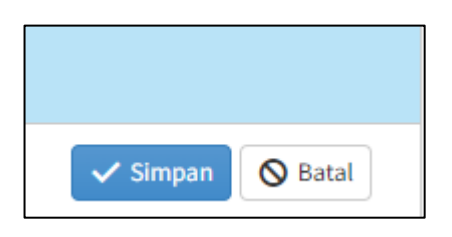

Jika butang 'Batal' dipilih, maklumat yang telah diisi tidak A akan disimpan.

Maklumat yang diisi akan disimpan.

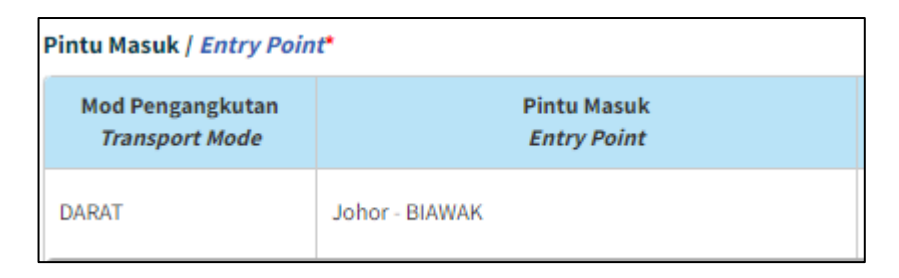

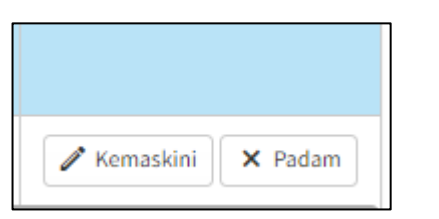

Klik pada butang 'Kemaskini' sekiranya ingin mengubah maklumat yang telah disimpan.

O Klik butang 'Padam' untuk padam maklumat yang telah disimpan.

1.4.3.5. Klik pada butang 'Tambah Lagi' untuk menambah butiran 'Pintu Masuk / Entry Point'.

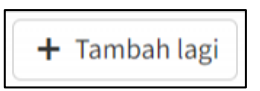

1.4.3.6. Klik pada medan 'Negara Pembekal / Supplier Country' dan pilih dan klik pada salah satu opsyen yang dipaparkan.

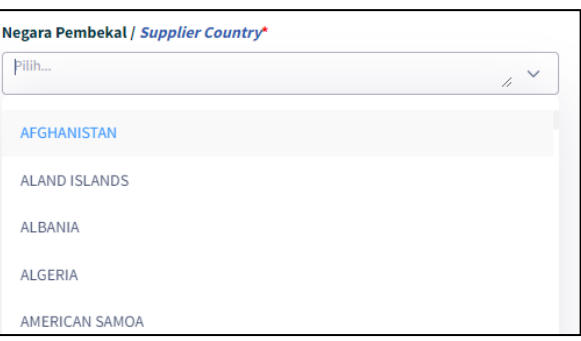

1.4.3.7. Setelah selesai mengisi butiran pada Tab Maklumat Syarikat Pemohon, klik pada butang 'Simpan dan Seterusnya'.

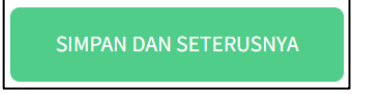

1.4.3.8. Maklumat yang telah diisi pada tab ini akan disimpan. Borang pada tab 'Pasaran' akan dipaparkan.

#### <span id="page-15-0"></span>1.5 Tab Pasaran

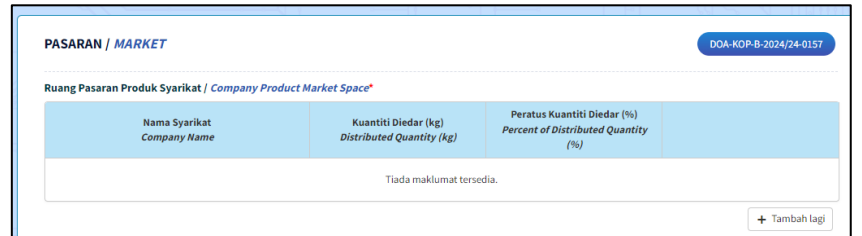

#### <span id="page-15-1"></span>1.5.1 Pasaran

1.5.1.1. Klik butang '+Tambah Lagi'.

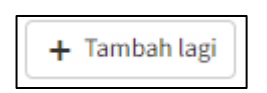

1.5.1.2. Isi medan 'Ruang Pasaran Produk Syarikat / Company Product Market Space'

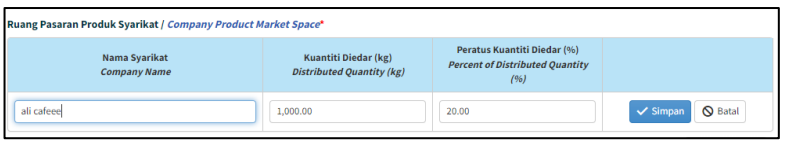

1.5.1.3. Klik butang 'Simpan', butiran akan disimpan didalam sistem secara automatik.

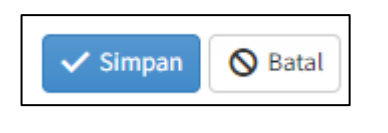

Jika butang 'Batal' dipilih, maklumat yang telah diisi tidak akan disimpan.

Maklumat yang diisi akan disimpan.

Klik pada butang 'Kemaskini' sekiranya ingin mengubah maklumat yang telah disimpan.

Klik butang 'Padam' untuk padam maklumat yang telah disimpan.

1.5.1.4. Setelah selesai mengisi butiran pada Tab Pasaran, klik pada butang 'Simpan dan Seterusnya'.

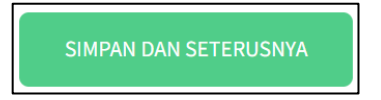

1.5.1.5. Klik butang 'Tambah Lagi' untuk menambah butiran Premis dan ulang langkah di atas.

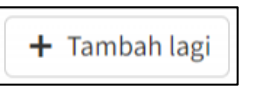

#### <span id="page-17-0"></span>1.6.Tab Kuantiti

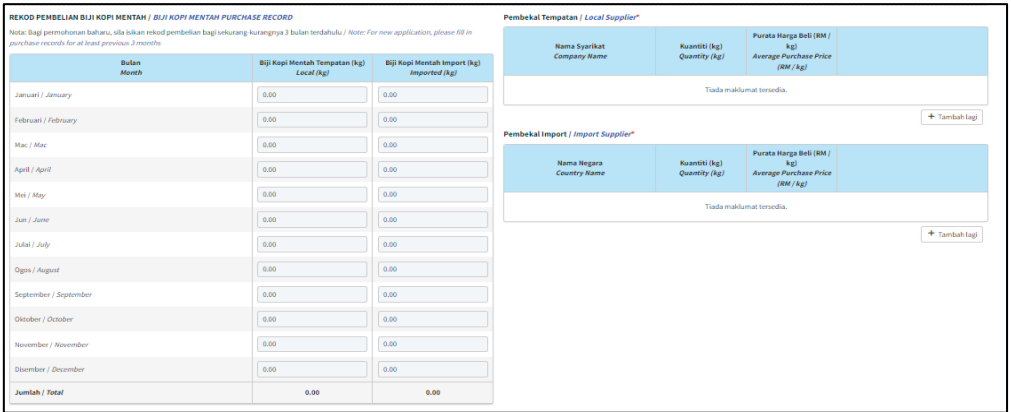

1.6.1. Isi pada medan 'Rekod Pembelian Biji Kopi Mentah / Biji Kopi Purcahse Record'.

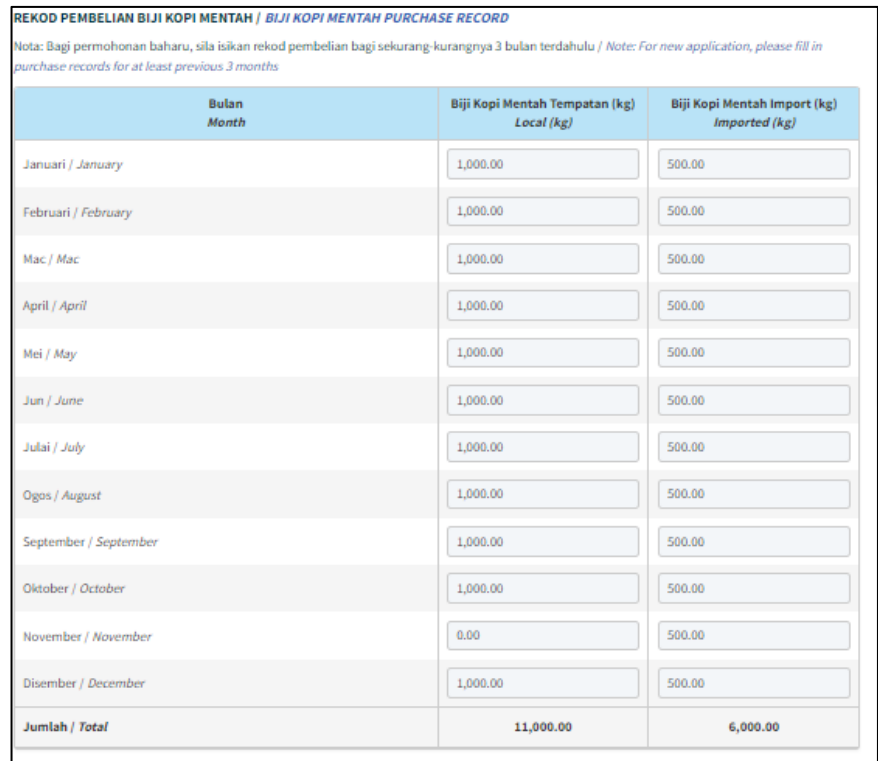

1.6.2. Isi medan 'Pembekal Tempatan / Local Supplier'.

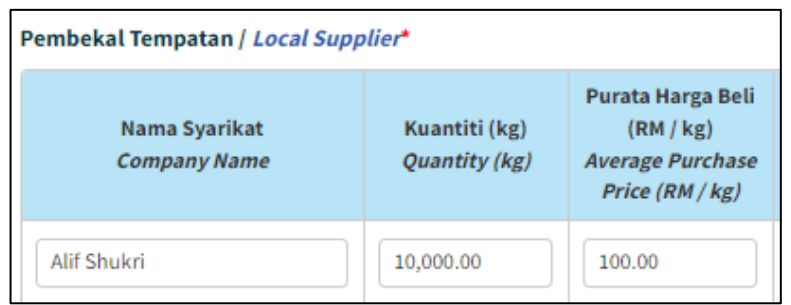

1.6.3. Klik butang 'Simpan', butiran akan disimpan didalam sistem secara automatik.

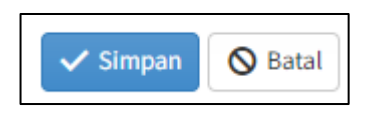

1.6.4. Klik butang '+Tambah Lagi' untuk membuat penambahan pada 'Nama Syarikat, Kuantiti (Kg),Purata Harga beli (RM / kg)".

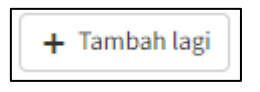

1.6.5. Isi pada medan 'Pembekal Import / Import Supplier'.

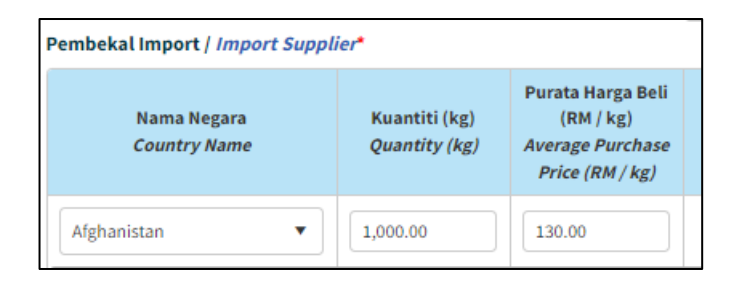

1.6.6. Klik butang 'Simpan', butiran akan disimpan didalam sistem secara automatik.

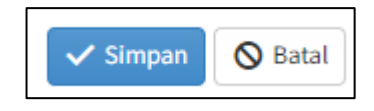

#### <span id="page-19-0"></span>1.7Tab Maklumat Organisasi

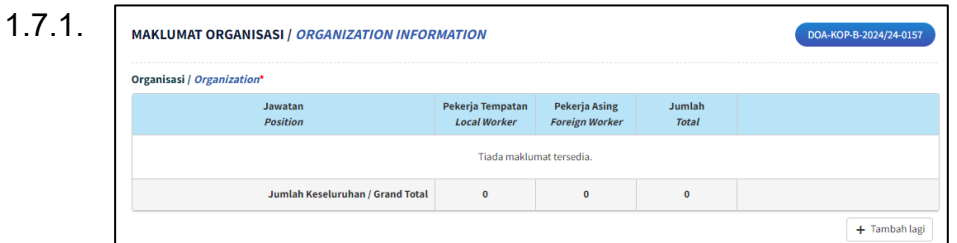

#### 1.7.2. Klik butang '+Tambah Lagi' untuk

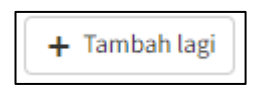

1.7.3. Isi medan 'Organisasi / Organization'.

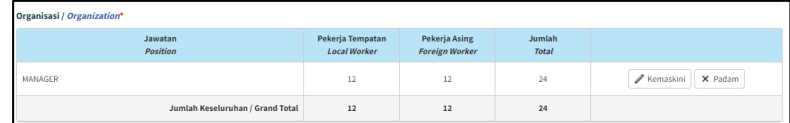

1.7.4. Klik butang' Simpan', butiran akan disimpan didalam sistem secara automatik.

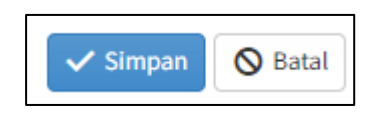

1.7.5. Setelah selesai mengisi butiran pada Tab Maklumat Organisai, klik pada butang 'Simpan dan Seterusnya'.

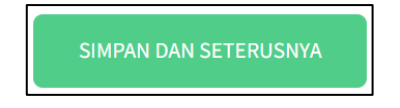

PERMOHONAN PENGIMPORTAN KOPI

<span id="page-20-0"></span>1.8 Tab Pengakuan Pemohon

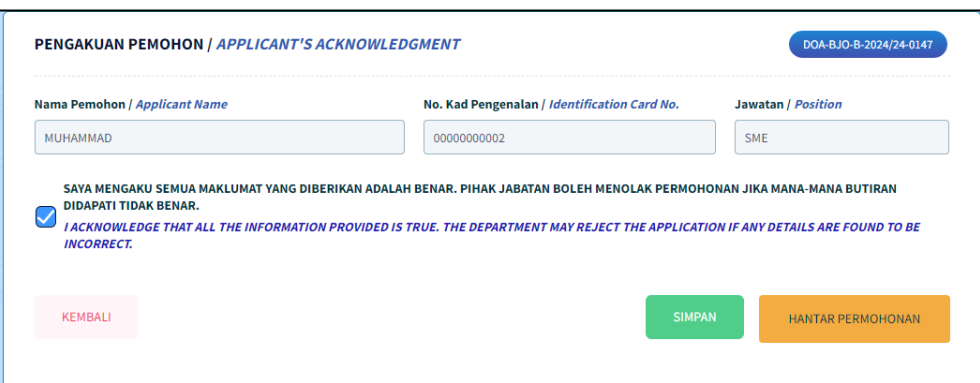

1.8.1. Butiran pada medan Nama Pemohon / Applicant Name, No. Kad Pengenalan / Identification Card No. dan Jawatan / Position telah diisi secara automatik mengikut butiran log masuk.

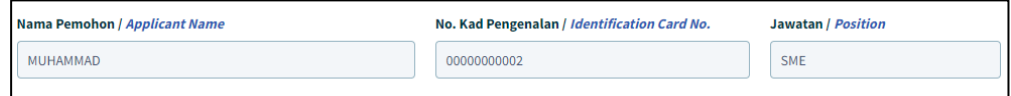

1.8.2. Klik untuk tandakan checkbox pengakuan. Kotak 'Pengakuan' akan ditandakan dengan simbol ' $\vee$ '.

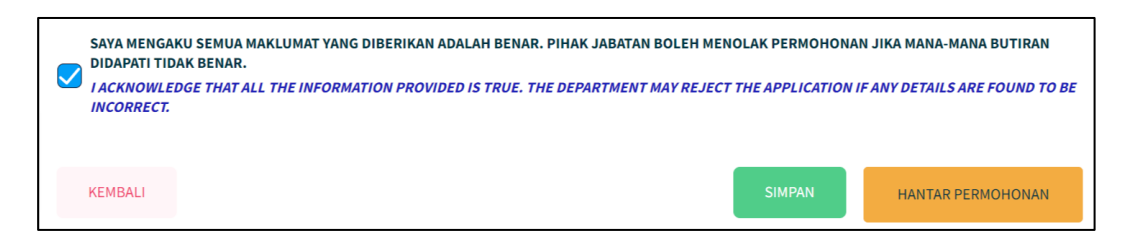

1.8.3. Klik butang 'Simpan' sekiranya masih belum lengkap untuk dihantar.

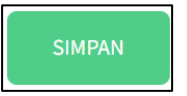

Maklumat pada borang akan disimpan sebagai 'Draf'.

1.8.4. Klik butang 'Hantar Permohonan' sekiranya telah lengkap diisi.

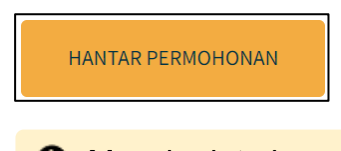

Mesej ralat akan dipaparkan bersama senarai medan-medan yang perlu diisi sekiranya borang masih tidak lengkap.

1.8.5. Jika ada medan-medan mandatori yang tidak diisi, pengguna akan dipaparkan dengan mesej ralat. Pengguna perlu semak semula medanmedan yang telah ditandakan dan buat pengakuan semula.

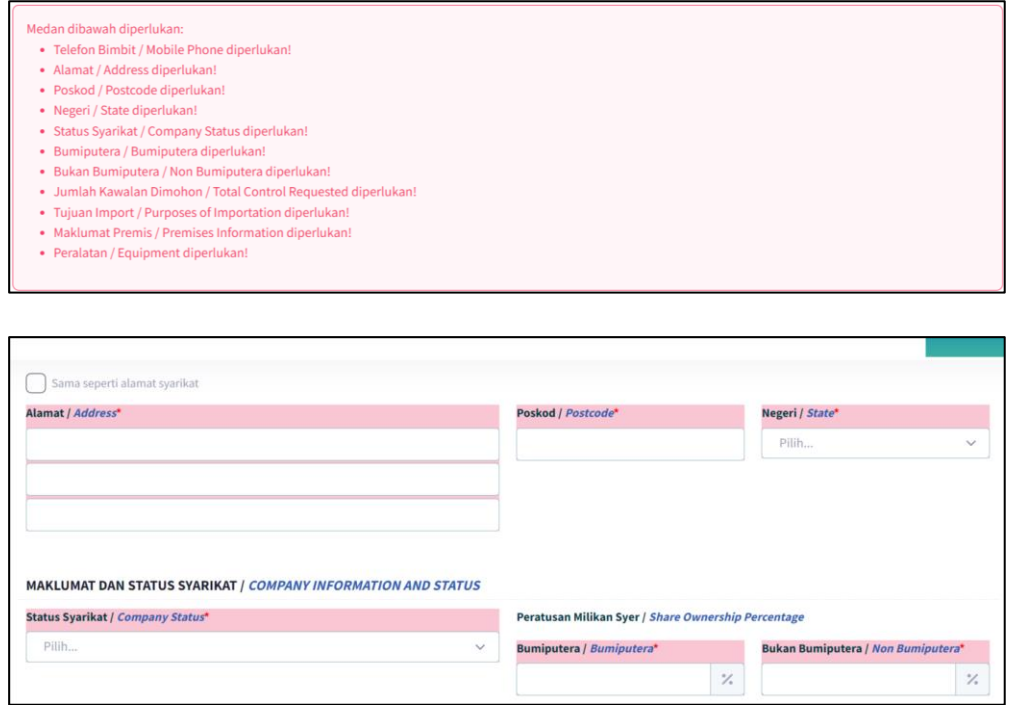

1.8.6. Jika kesemua medan-medan yang mandatori telah diisi, pengguna akan dipaparkan dengan mesej *pop-up* pengesahan penghantaran borang yang telah lengkap diisi.

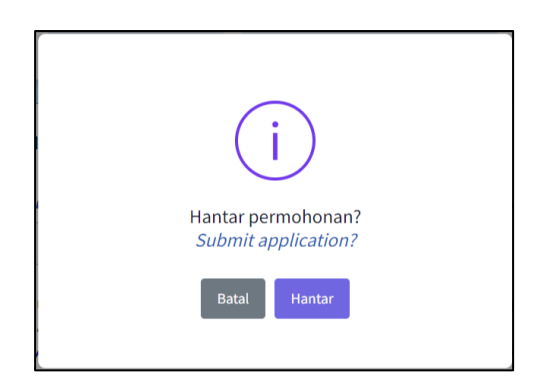

1.8.7. Klik butang 'Hantar'

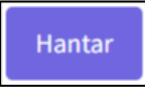

1.8.8. Pengguna akan dipaparan dengan mesej *pop-up* pemberitahuan permohonan telah berjaya dihantar kepada Urus Setia Jabatan.

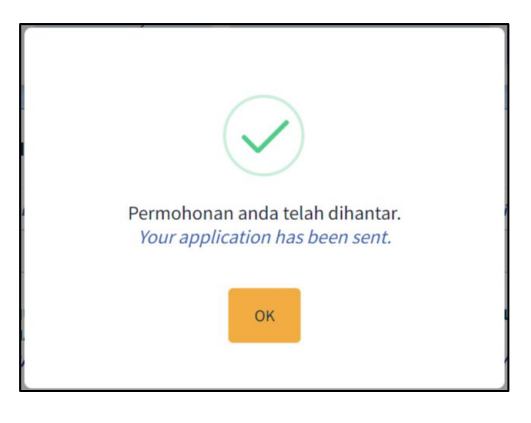

1.8.9. Klik butang 'OK'. Butiran Permohonan yang telah diisi akan dipaparkan.

Status permohonan akan ditukar kepada 'Selesai Dihantar'.

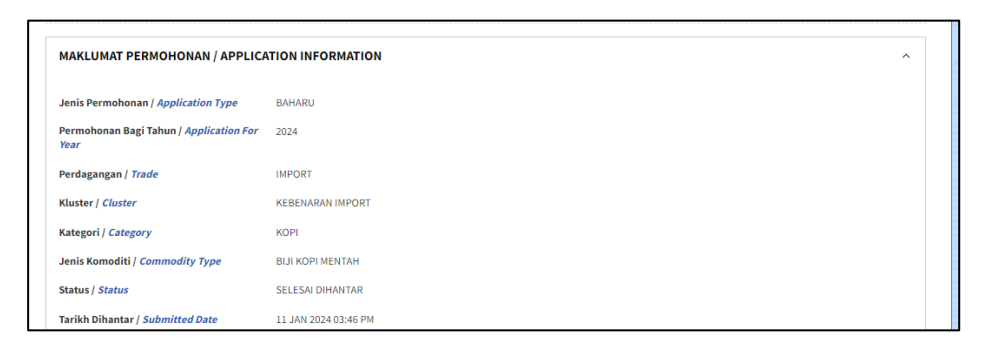

1.8.10. Skrol ke bawah dan klik pada butang 'Cetak' untuk mencetak borang permohonan.

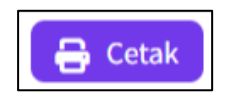

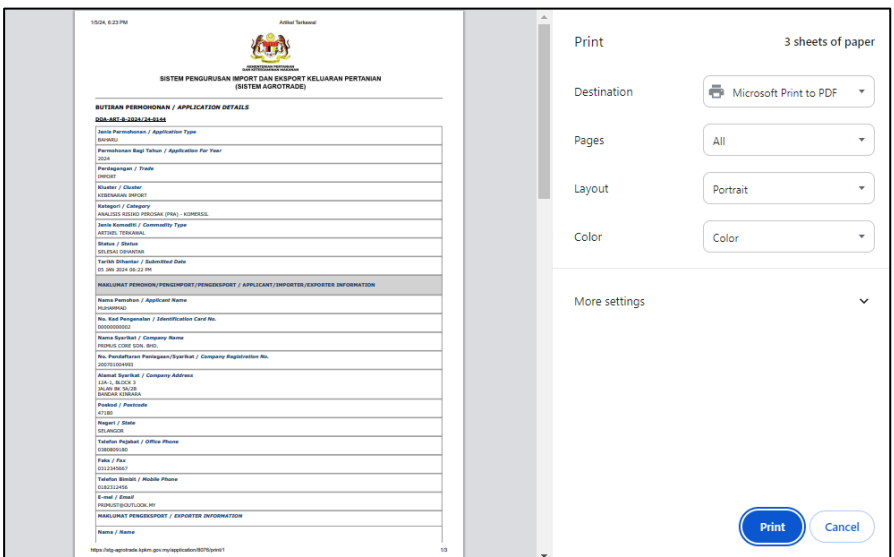

1.8.11. Satu tetingkap cetak akan dipaparkan untuk memilih destinasi pencetak dan tetapan cetakan.

1.8.12. Pilih destinasi pencetak dan klik butang 'Print'.

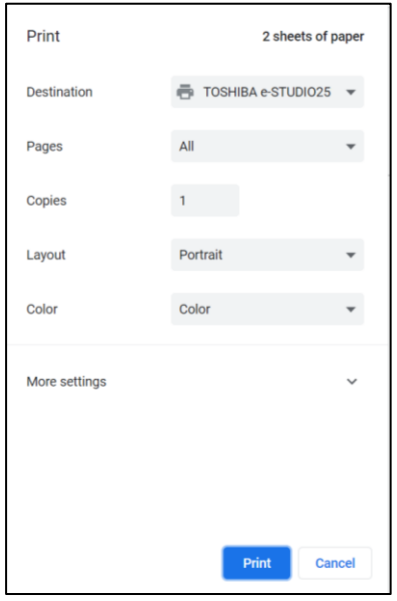

1.8.13. Butiran permohonan akan dicetak.